## **Guía rápida para el alumno usuario de la Plataforma Burlington**

Accede a<https://app.burlingtonenglish.com/>

Puedes encontrar instrucciones de registro en nuestra sección de tutoriales: Cómo registrarse en la [plataforma Burlington -](https://www.burlingtonbooks.com/Spain/GetResource.aspx?ResourceID=25809) Alumnos

Si ya estás registrado, accede con tu usuario y contraseña. Si no lo recuerdas, utiliza la opción [Forgot](https://app.burlingtonenglish.com/account/password/recover)  [Password?](https://app.burlingtonenglish.com/account/password/recover) y recibirás por email tu username y la opción para restablecer tu contraseña.

Encontrarás instrucciones para añadir tu código del curso nuevo en Cómo añ[adir un nuevo libro en tu](https://www.burlingtonbooks.com/Spain/GetResource.aspx?ResourceID=25646)  [usuario](https://www.burlingtonbooks.com/Spain/GetResource.aspx?ResourceID=25646) 

Tu profesor/a te dará un código de clase al que tienes que vincularte desde tu perfil, en la opción de "ADD CLASS CODE". Instrucciones aquí: Có[mo vincularse a una clase \(alumnos\)](https://www.burlingtonbooks.com/Spain/GetResource.aspx?ResourceID=25650) 

Al acceder a la sección WebBooks puedes entrar al componente que necesites desde el menú inicial. Una vez dentro de alguno de ellos, puedes cambiar de componente desde el menú de la esquina superior derecha (los tres puntos verticales).

Para hacer las actividades haz clic sobre la que te interese y se te abrirá el ejercicio prácticamente a pantalla completa. Habrá algunos de hacer clic en la respuesta que creas correcta, otros de pinchar y arrastrar la respuesta, y otros de rellenar huecos y escribir.

## Check

 Cuando hayas terminado, haz clic en el botón de "Check" de la esquina inferior derecha. Te aparecerán en verde las respuestas correctas y en rojo las incorrectas.

**¡Ojo! con los puntos finales de las oraciones y las letras mayúsculas. Si faltan, las respuestas no serán correctas aunque lo demás esté bien y te las marcará en rojo**.

## Check Again

 Si no lo has hecho correctamente del todo, tienes otra oportunidad. Te preguntará: "Do you want to correct yourself?". Haz clic en "Yes" e inténtalo de nuevo. Ahora haz clic en "Check Again".

۵ Tienes la opción de hacerlo todo de nuevo desde el principio haciendo clic en el botón de "Reset", que borrará lo que habías hecho anteriormente.

## Submit

 En los ejercicios en los que tienes que escribir, te aparecerá el botón de "Submit" en lugar de "Check". Cuando hayas terminado haz clic en "Submit" para que tu profesor/a pueda ver cómo lo has hecho y ponerte la puntuación que considere.

Edit

 Si no te ha dado tiempo a terminarlo o quieres modificarlo, puedes hacer clic en el botón "Edit" (aparece después de haber clicado en "Submit") y modificar lo que necesites. Cuando termines, haz clic en "Submit" de nuevo para que tu profesor/a pueda ver lo que hayas modificado.

Cuando tu profesor/a te escriba un comentario en algún ejercicio, te aparecerá el icono de "Teacher Feedback" con un numerito, indicando el nº de comentarios que tienes y en qué página y ejercicio, para poder ir a verlo:

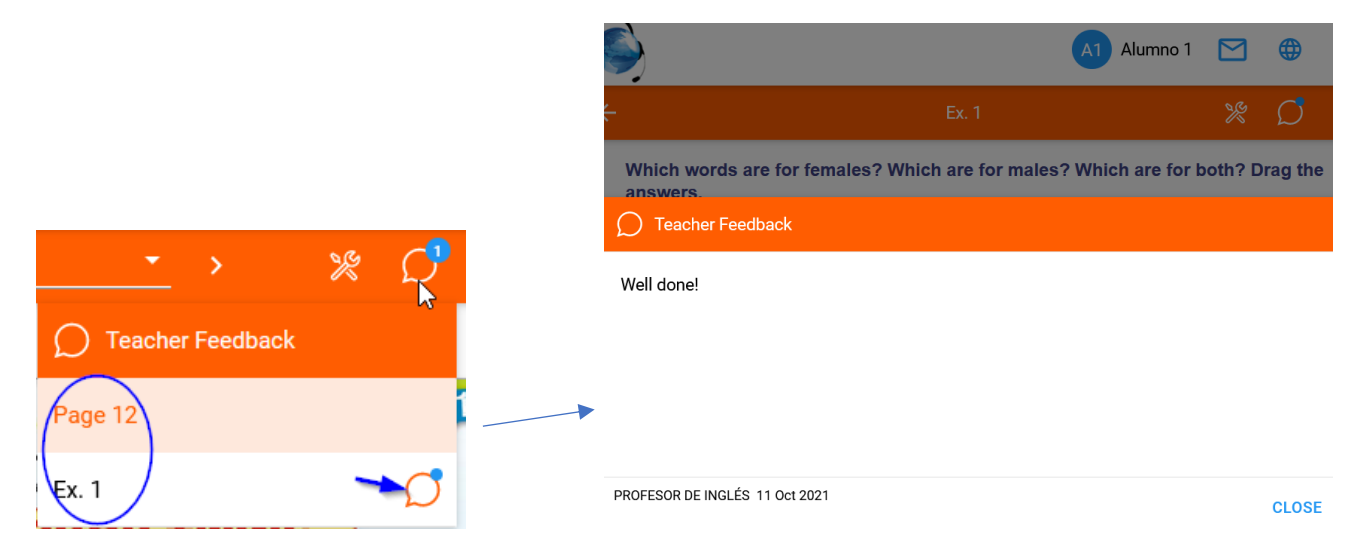

También puede escribirte mensajes en general, para poner deberes, fecha de examen, o cualquier cosa que necesite comunicar o recordarte, y tú también puedes enviarle mensajes. Tienes más información sobre ésto en el tutorial Comunicació[n con tu profesor](https://www.burlingtonbooks.com/Spain/GetResource.aspx?ResourceID=25891)

Progress Puedes ver la información sobre tu progreso desde el componente "Progress"

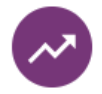

**Progress** 

**La información sobre los resultados de los ejercicios que vayas haciendo se expresan en porcentajes**, tanto individualmente como la media (Average Score). De manera que un 100% quiere decir que está fenomenal (equivaldría a un diez), y un 50% equivaldría a la nota de un 5. Puedes ir seleccionando lo que te interese ver: la nota en general del libro completo (Full Book), la de un trimestre (Term), una unidad (Unit), o cada uno de los ejercicios de una página.

Aparece también el tiempo que has estado trabajando (Time). Y podrás ver además el porcentaje de ejercicios que has hecho (Completion) dentro de un círculo naranja (no lo confundas con la nota). Te dará una idea de los ejercicios que te faltan para terminar una unidad, o si los has hecho todos.